## Photron

## WindowsUpdate 自動 自動更新停止方法の操作手順書 更新停止方法の操作手順書

※本書は 書は Windows10 を対象にした WindowsUpdate 自動更新停止の手順書です。

1、対象のワークステーションに管理者権限を持ったローカルアカウントでログオンします。

2、デスクトップ 行」を選択 します。 1、対象のワークステーションに<br>2、デスクトップ画面左下のスタ<br>行」を選択します。 デスクトップ画面左下のスタートボタン ー<br>そ<mark>を右クリックし「ファイル名を指定して実</mark>

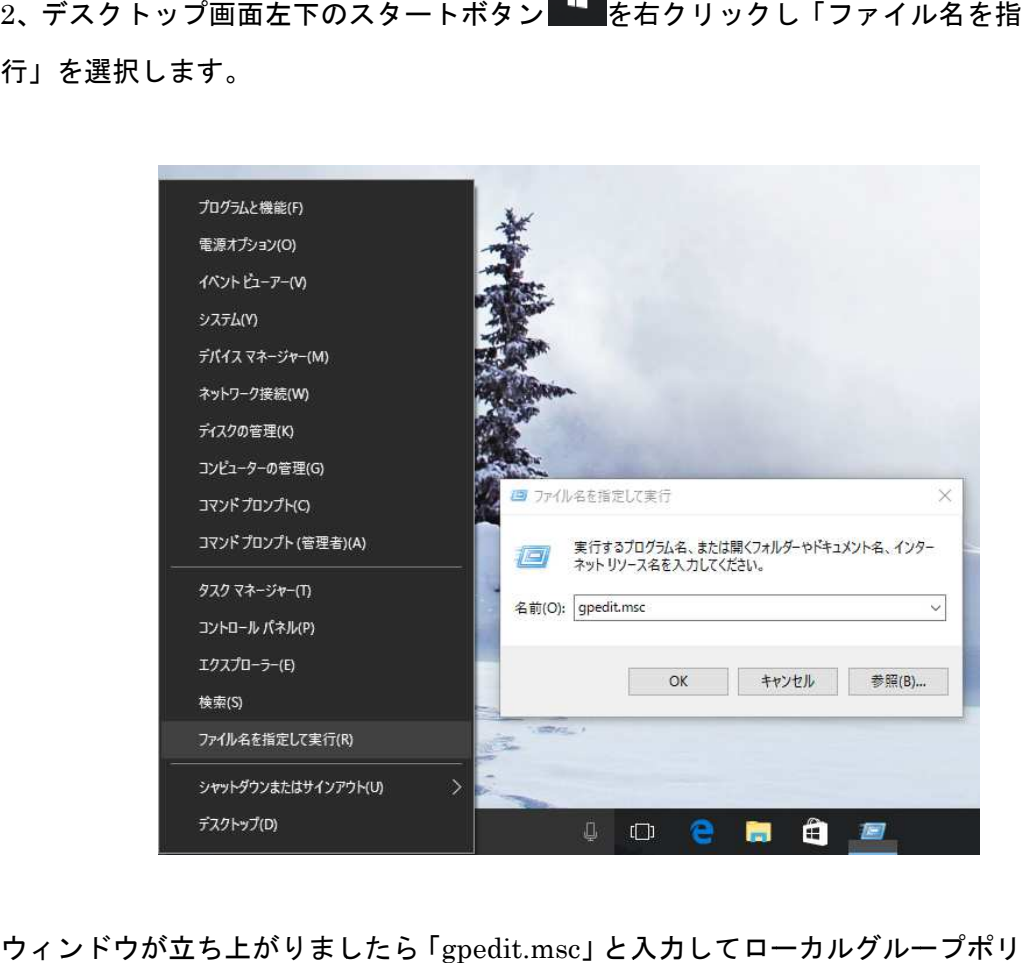

ウィンドウが立ち上がりましたら 「gpedit.msc」 と入力してローカルグループポリシーエデ ィタを起動してください。

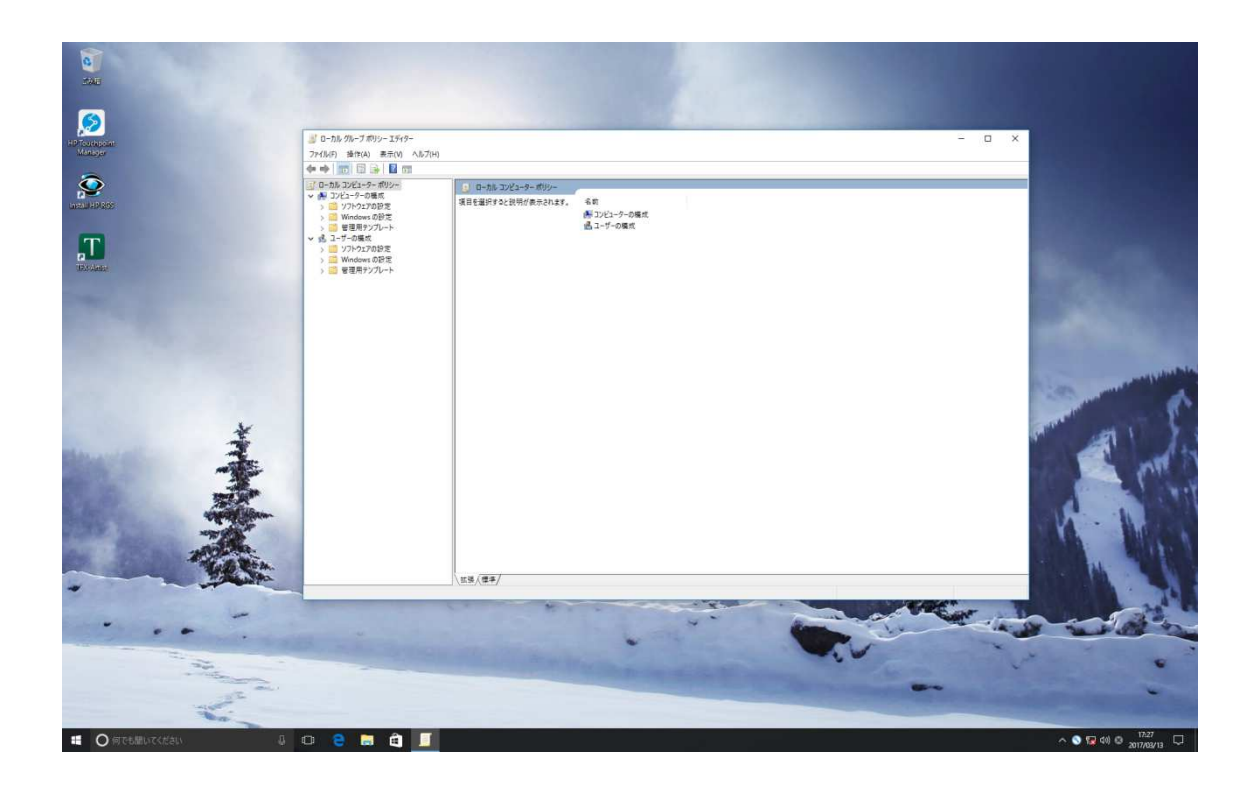

3、画面左側のメニューから、

[コンピューターの構成 ]>[管理用テンプレート ]>[Windows コンポーネント]>[Windows Update]の項目を選択してください。

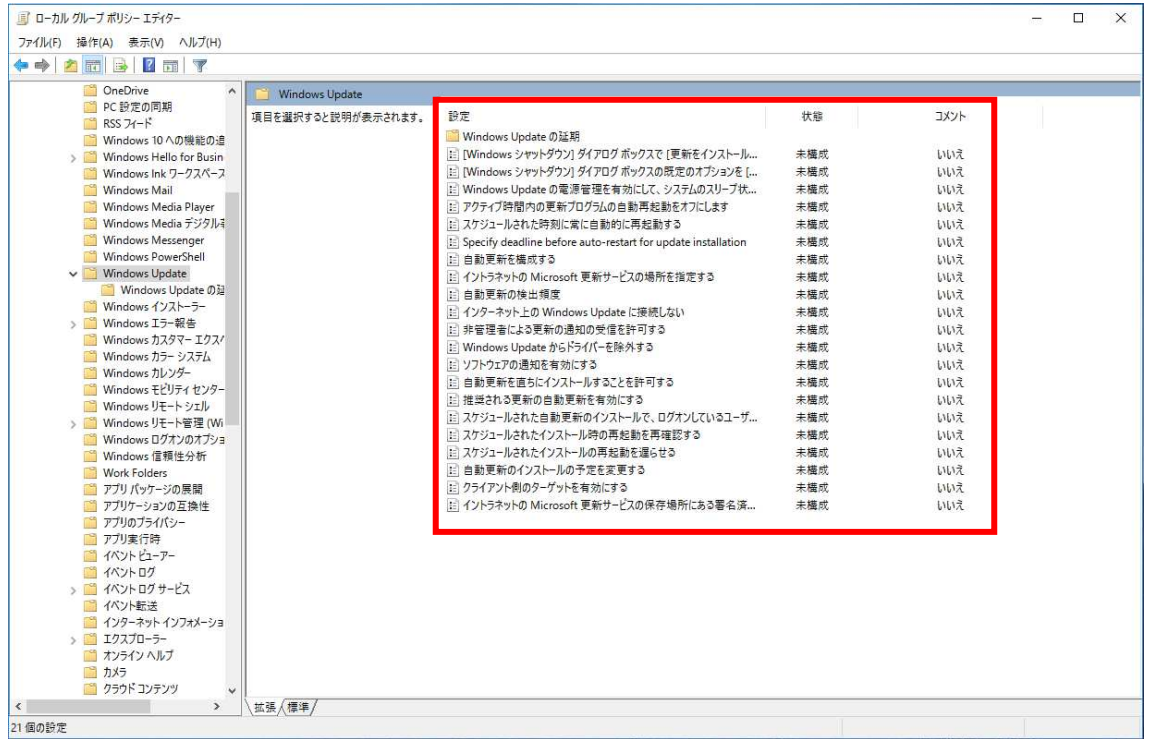

4、各種設定項目から「自動更新を構成する」項目を、右クリック→編集で選択し 「無効」にチェックボックスを入れ OK を選択してください を選択してください。

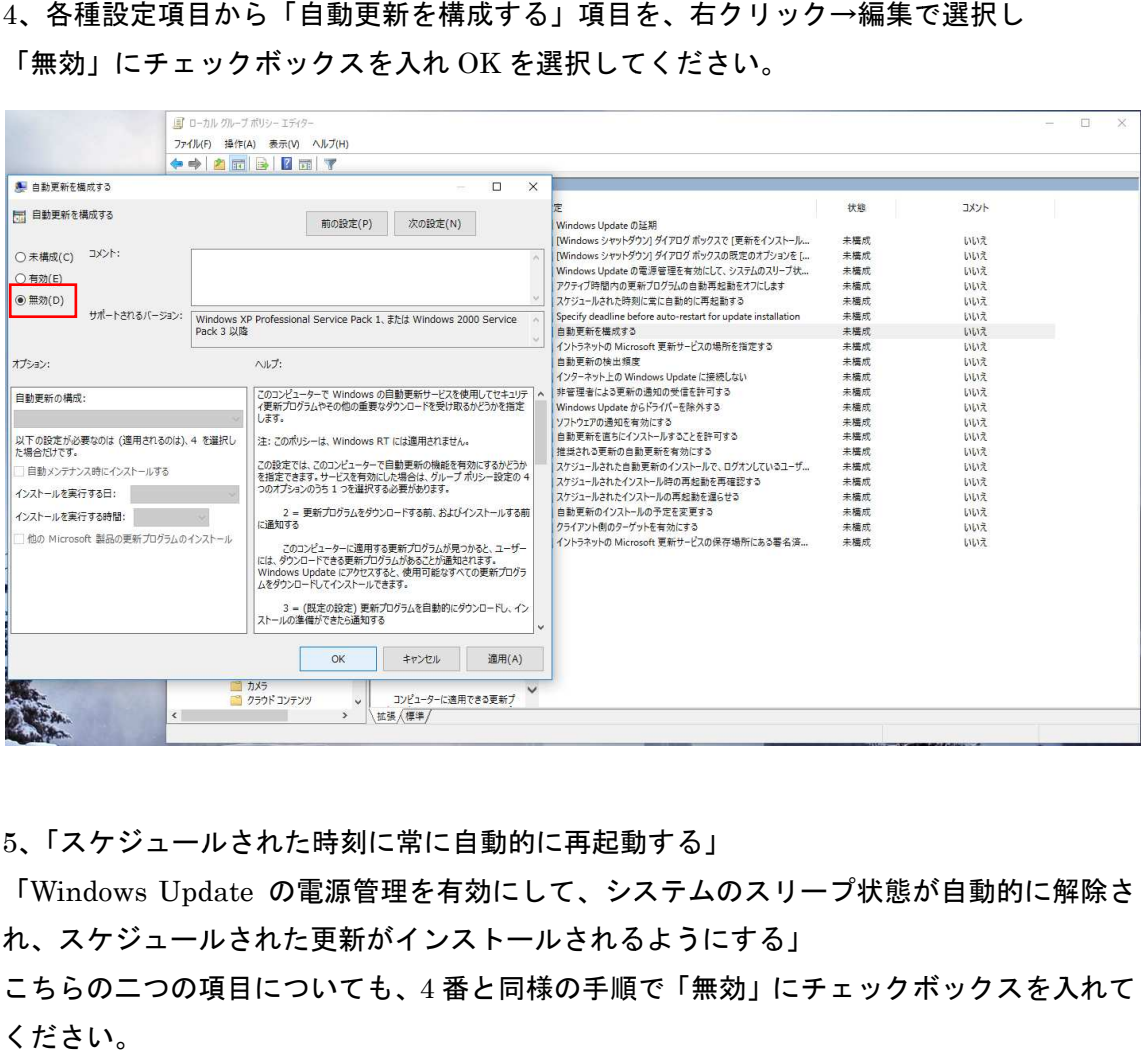

5、「スケジュールされた時刻に常に自動的に再起動する」

「Windows Update の電源管理を有効にして、システムのスリープ状態が自動的に解除さ れ、スケジュールされた更新がインストールされるようにする」

こちらの二つの項目についても、4番と同様の手順で「無効」にチェックボックスを入れて ください

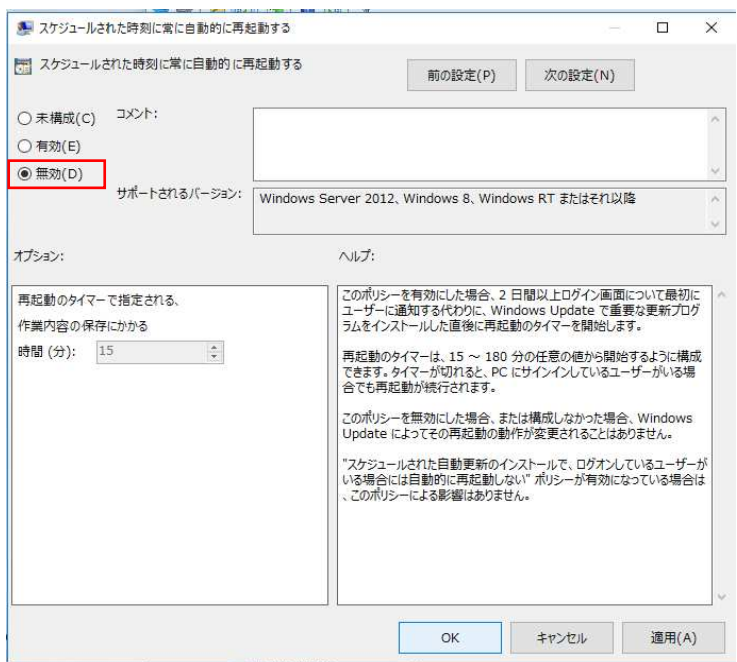

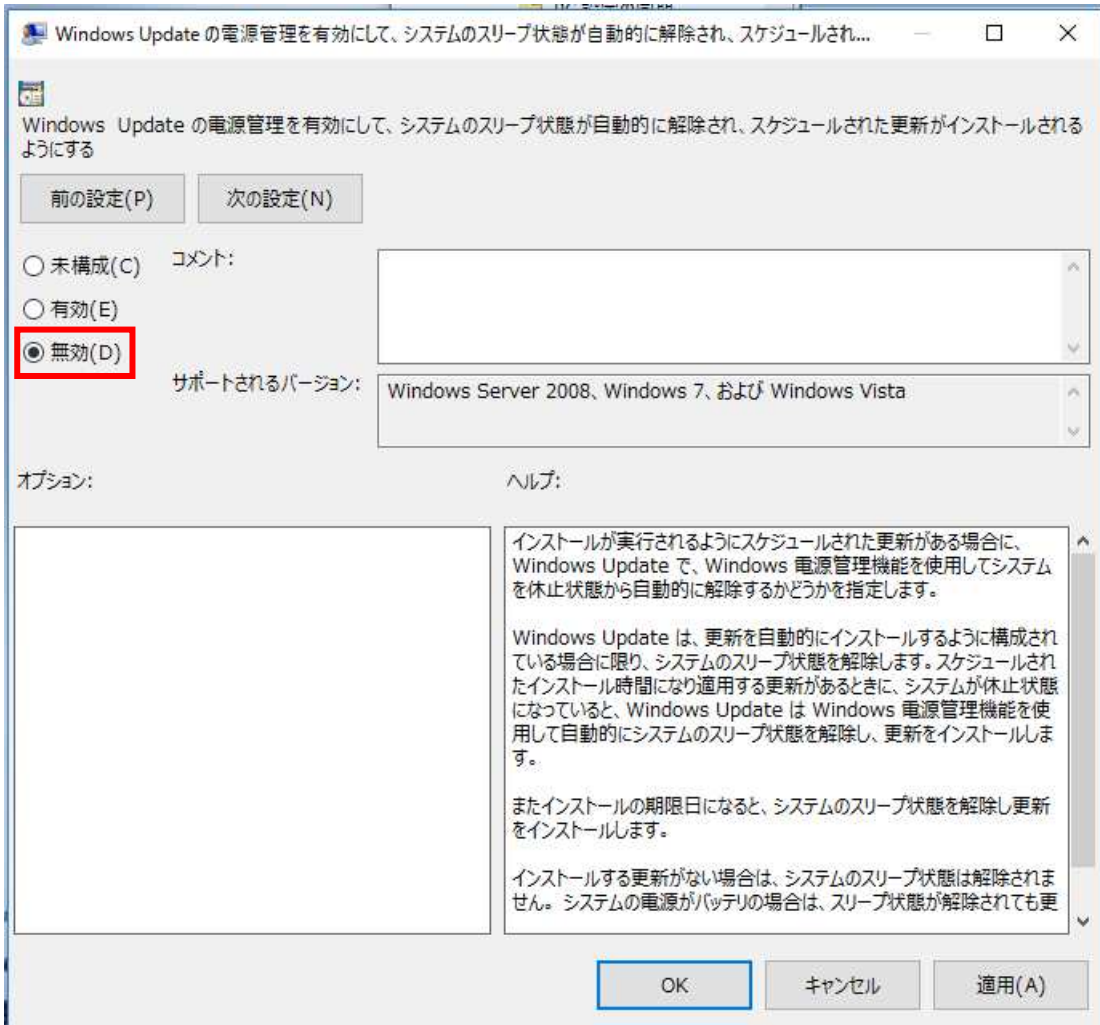

WindowsUpdate 自動更新停止の手順は以上になります。